## **2. Erdő**

Az erdő különleges élőhely, ahol sokféle növény, gomba és állat él egymás mellett. A feladata egy tabló kialakítása lesz, amely bemutat néhány erdei állatot.

A képmontázshoz forrásként használja a következő állományokat: *erdo.png*, *madar\_keritesen.png*, *nyul.png*, *roka.png*, *szarvas.png*. A feladathoz tartozó színes mintát a *tablo\_minta.jpg* fájlban, a forrásállományok mellett találja.

Nyissa meg rétegek kezelésére alkalmas pixelgrafikus szerkesztőprogramban az *erdo.png* képet! Munkáját mentse a szerkesztőprogram alapértelmezett formátumában *tablo* néven!

- 1. Illessze be a tablóra egy önálló rétegbe a *nyul.png* képet! Méretezze a nyulat hatodára az oldalarány megtartásával! A nyúl így nem sokkal szélesebb az előtérben középen álló fa törzsénél. Helyezze el a nyulat a jobb oldali két fa között a földre a mintának megfelelően!
- 2. Illessze be a tablóra egy önálló rétegbe a *roka.png* képet! Méretezze a rókát harmadára az oldalarány megtartásával! A róka szélessége így közelítőleg 2,5-szerese az előtérben középen álló fatörzs szélességének. Helyezze el a rókát a tabló bal alsó sarkába a mintának megfelelően!
- 3. Illessze be a tablóra egy önálló rétegbe a *szarvas.png* képet! Forgassa el a szarvas testét úgy, hogy egyenesen álljon, tehát a nyaka a kép oldalával nagyjából párhuzamos legyen!
- 4. Méretezze át a szarvast a negyedére az oldalarány megtartásával! A szarvas szélessége így közelítőleg kétszerese az előtérben középen álló fatörzs szélességének. Helyezze el a szarvast a mintának megfelelően úgy, hogy testével takarja el a háttérben álló fán lévő piros X-et!

## **A madár képének módosítása:**

- 5. Nyissa meg külön képként a *madar\_keritesen.png* képet, amely egy vörösbegyről készült, és végezze el a következő műveleteket:
	- a. Vágja a képet úgy, hogy azon csak a madár és a zöld háttér maradjon, az oszlop már ne legyen rajta! Így egy rész hiányozni fog a madár lábából és farktollából, de ez a kép későbbi használata szempontjából nem lényeges.
	- b. Törölje a képről a madár testén kívüli, alapvetően halványzöld színű részeket úgy, hogy a törölt rész helye átlátszó legyen! Amennyiben az átlátszóságot nem tudja beállítani, törölje a területet egy adott színnel!
	- c. Mentse, illetve exportálja a madár képét PNG képformátumban *madar.png* néven!

## **Minta a madár képén történő módosításhoz:**

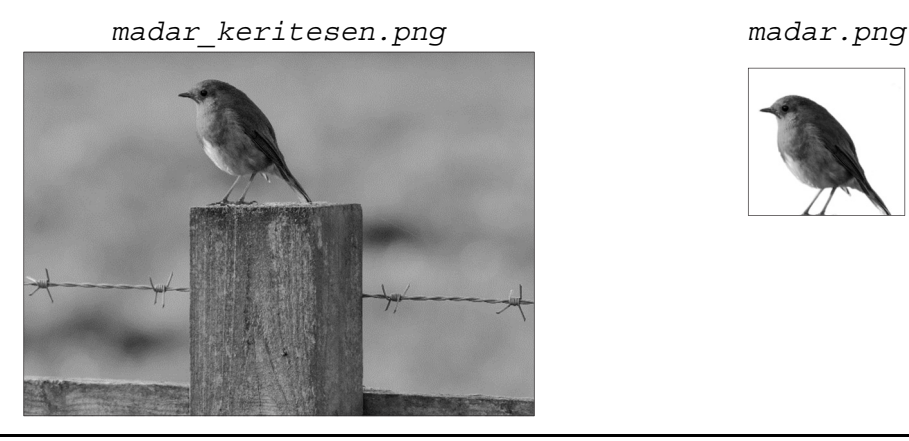

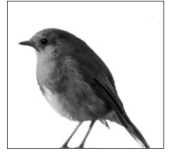

- 6. Illessze be a tablóra egy önálló rétegbe a *madar.png* képet! Méretezze a madarat tizedére az oldalarány megtartásával! A madár szélessége így közelítőleg fele az előtérben középen álló fatörzs szélességének. Helyezze el a madarat a tabló bal felső részén a mintának megfelelően!
- 7. Készítsen egy másolatot a madarat tartalmazó rétegről! Tükrözze a másolat rétegen a madarat függőleges tengely körül, és helyezze el a mintának megfelelően a tabló bal felső részén a másik madár közelében!
- 8. Készítsen egy feliratot a tablóra külön rétegben a neve kezdőbetűivel, és helyezze el a minta szerint a kép jobb alsó részén! A betűszín sötétkék legyen! A betűméretet a mintának megfelelően állítsa be, úgy, hogy a betűméret a madarak és a nyúl magassága közötti legyen!
- 9. A tablókép teljes tartalmát mentse el a szerkesztőprogram alapértelmezett formátumában! Mentse, illetve exportálja a tablókép teljes tartalmát PNG képformátumban *tablo.png* néven is!

## **Minta:**

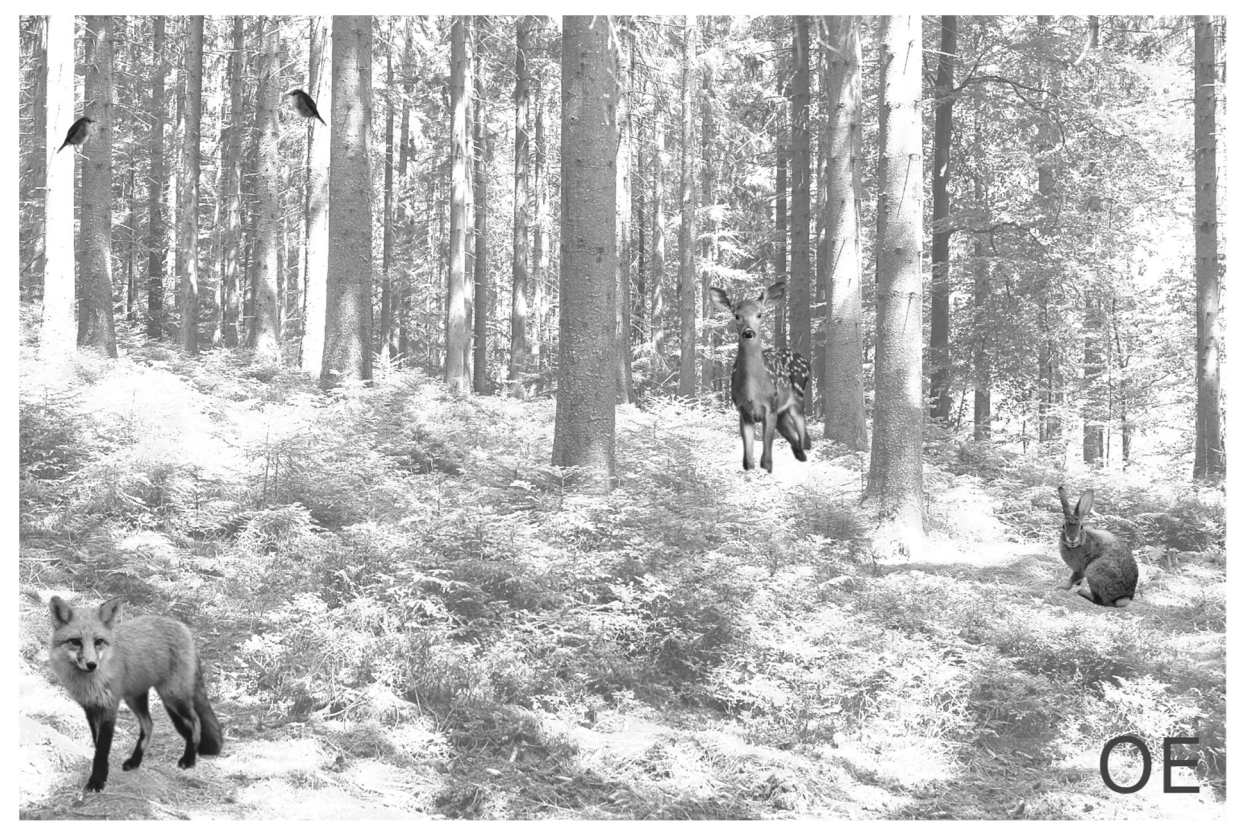

2213 gyakorlati vizsga 7 / 16 2023. május 15.

**20 pont**